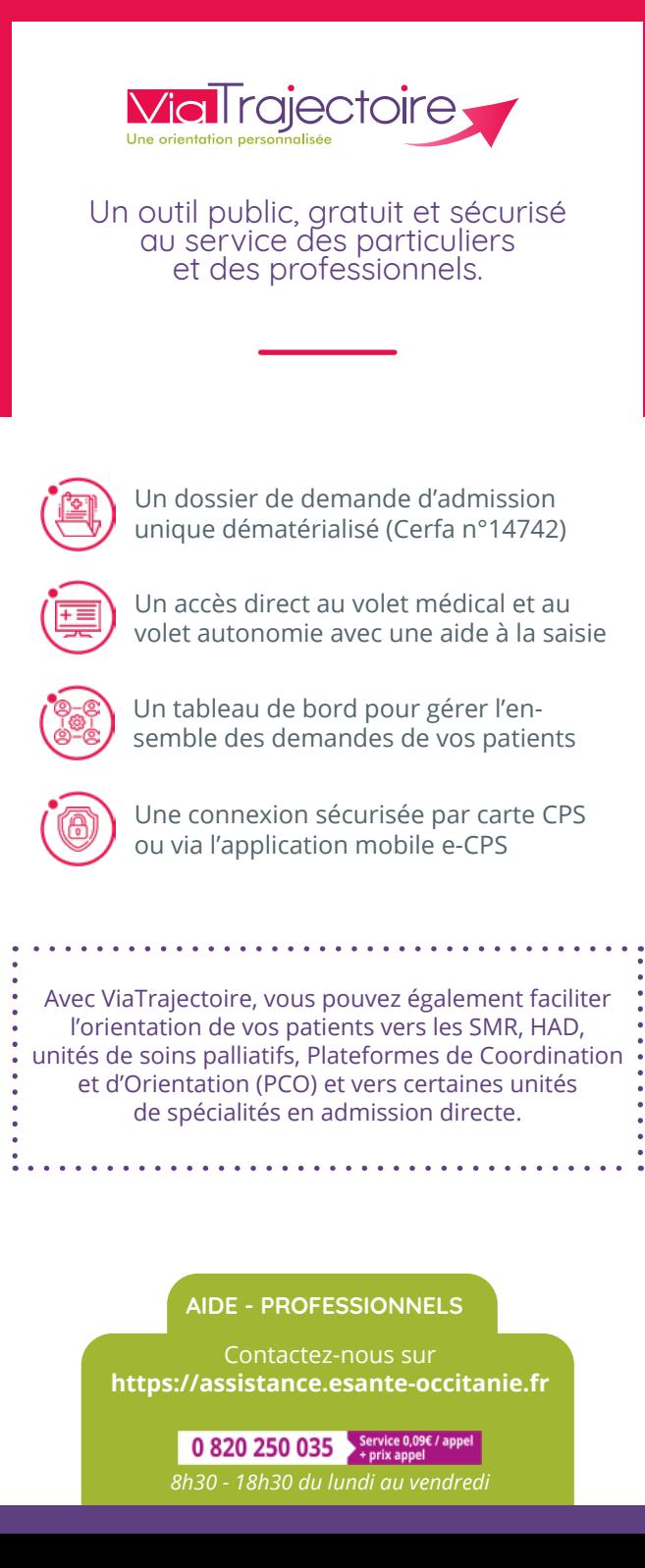

## **VOS CONTACTS EN RÉGION**

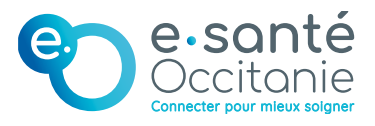

Le GRADeS e-santé Occitanie déploie l'**outil d'orientation ViaTrajectoire** en région. Il assure la **formation des professionnels**  et l'**accompagnement de tous les utilisateurs**.

ViaTrajectoire est un projet national soutenu par l'Agence Régionale de Santé et les Conseils départementaux d'Occitanie.

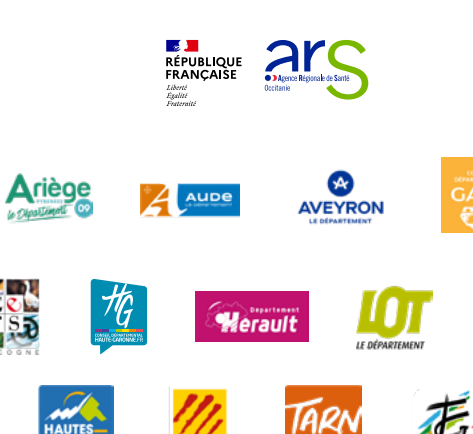

lozère

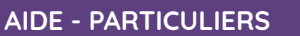

Contactez-nous sur **viatrajectoire.fr**

0 801 110 110 Service & appel *8h30 - 18h30 du lundi au vendredi*

## **Service public national sécurisé**

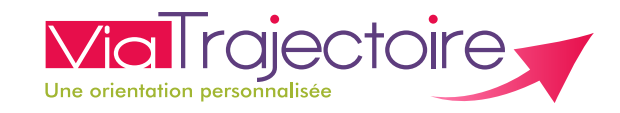

# **TROUVEZ UN ÉTABLISSEMENT** pour personnes âgées

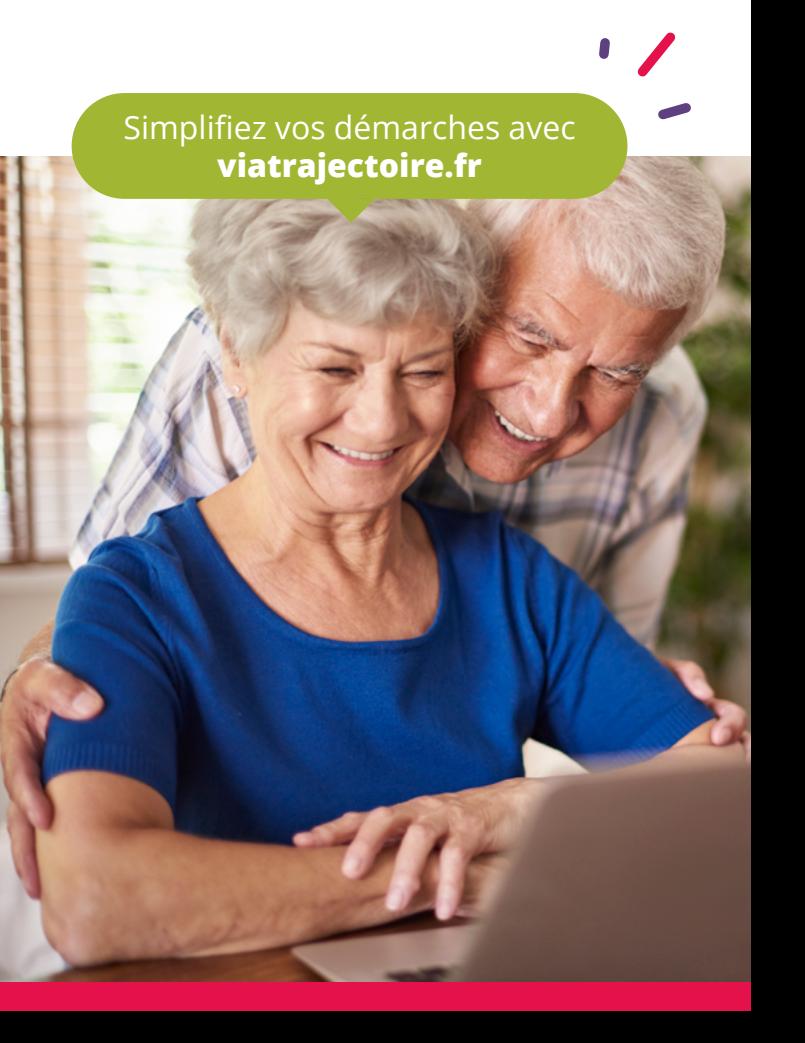

# **ViaTrajectoire.fr**

✔ Un service **public** et **gratuit**, garantissant la **protection de vos données personnelles** ✔Un **annuaire national** des établissements pour personnes âgées

✔Un **dossier unique en ligne**, transmis en un clic à plusieurs établissements

## **Comment ça marche ?**

#### **1 Connectez-vous sur viatrajectoire.fr**

- Cliquez sur l'onglet « Personnes âgées » pour les Particuliers
- Suivez la démarche en ligne
- **• Conservez votre numéro de dossier et mot de passe**

#### **2 Renseignez votre dossier**

- Complétez le volet administratif
- Déclarez votre médecin traitant : il est ainsi informé de votre démarche
- Recherchez et présélectionnez les établissements selon vos critères (localisation, type d'hébergement, tarification, prestations de confort et soin proposées)

## **3 Prenez rendez-vous avec votre médecin**

- Il renseignera le volet médical et le volet autonomie directement en ligne
- Votre dossier sera prêt à être transmis à tous les établissements qui vous intéressent !

#### **4 Finalisez et envoyez vos demandes**

- Connectez-vous à nouveau à l'espace particulier de ViaTrajectoire
- Allez dans l'onglet « Contacter les établissements »
- Cliquez sur « Envoyer la demande » pour chacun d'entre eux

De la recherche jusqu'à l'entrée effective en établissement, **effectuez toute la démarche en ligne !**

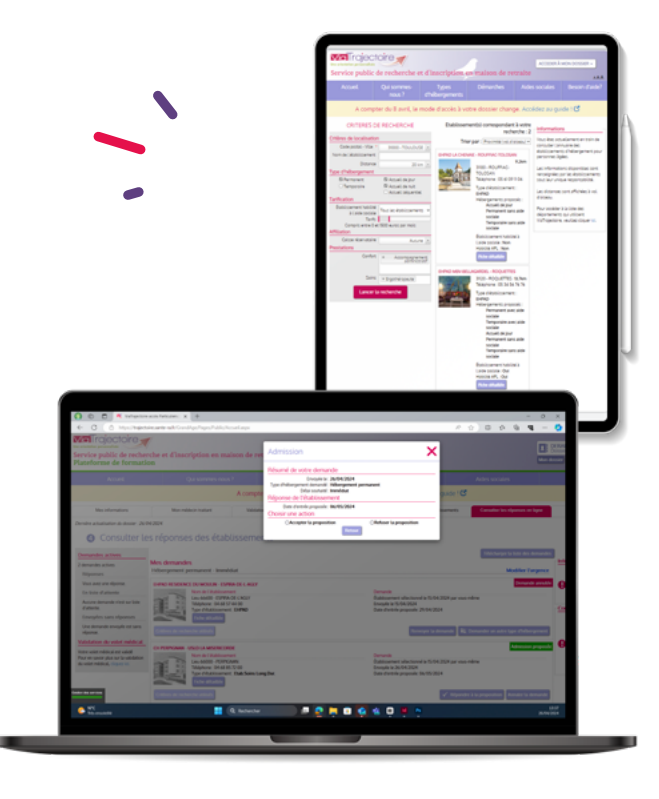

## **Suivre votre dossier**

#### **Suivez les réponses en temps réel !**

Une notification par mail vous est adressée à chaque réponse d'un établissement.

En cas d'accord, pour sélectionner l'établissement de votre choix, cliquez sur « Répondre à la proposition » dans votre tableau de bord *viatrajectoire.fr*

**Mettez à jour votre dossier à tout moment** sans avoir à renvoyer les demandes d'admission.

#### **volet à remettre à votre médecin**

# **Médecins de ville - Comment renseigner le volet médical de votre patient ?**

Votre patient vous sollicite dans le cadre d'un projet d'entrée en établissements pour personnes âgées. Son dossier nécessite que vous remplissiez les volets médical et autonomie.

#### **Prérequis à l'utilisation de l'outil :**

- Un lecteur de carte CPS ou l'application mobile e-CPS
- Une connexion internet
- Un navigateur web à jour

## **Connectez-vous sur viatrajectoire.fr**

Dirigez vous vers l'**espace dédié aux professionnels** Insérez votre **carte CPS** dans le lecteur **ou** Connectez-vous sur l'**application mobile e-CPS**

#### **Accédez au dossier de votre patient**

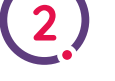

**1**

Depuis le tableau de bord, accédez directement à la **liste des dossiers de demandes d'admission** en structures d'hébergement Suivez **l'état d'avancement des demandes** en cours

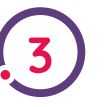

## **Assurez la création et le suivi**

Créez de nouvelles demandes **ou** Renseignez les **volets « Médical » et « Autonomie »** des dossiers des patients dont vous êtes le médecin traitant Pensez à **valider les volets** !

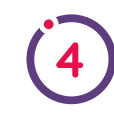

T

## **Découvrez d'autres fonctionnalités**

Il est possible d'ajouter des **pièces jointes**, accéder à un dossier initié dans le cadre d'une hospitalisation

Plus d'informations et supports de formation **[esante-occitanie.fr](https://esante-occitanie.fr) > Utilisateurs > ViaTrajectoire**

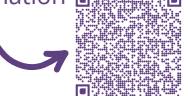